# Périmètre et aire d'un rectangle

#### Mise en œuvre

En salle informatique, chaque élève travaillant en autonomie.

#### Activité mathématique en lien avec le programme de 5e

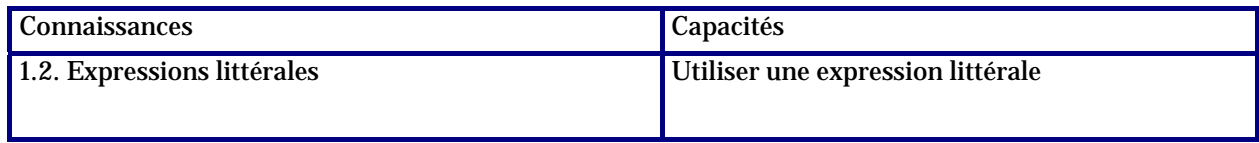

#### Apprentissage Tableur

Cette activité peut être la première utilisation du tableur par les élèves ; elle permet :

- d'introduire le vocabulaire de base du tableur ;
- de donner le mode d'écriture d'une formule de calcul ;
- de montrer l'intérêt de l'utilisation des adresses de cellules dans les formules de calcul (les formules utilisées ici font intervenir deux adresses).

#### **Commentaires**

Il est donné aux élèves :

- une fiche « Mémento » donnant le vocabulaire de base du tableur ;
- une fiche de travail dans laquelle on fait utiliser le tableur comme calculatrice pour trois rectangles particuliers à partir d'un fichier préparé par le professeur ; pour pouvoir utiliser la feuille de calcul pour d'autres rectangles on est amené à faire intervenir les adresses de deux cellules dans les formules de calcul. Une ouverture est proposée en faisant rechercher le rectangle de périmètre donné ayant une aire maximale.

#### Auteur

Activité élaborée lors d'un stage PAF (Utilisation des TICE en Mathématiques au Collège) au cours duquel a été conduite une réflexion sur l'initiation au tableur en classe de 5<sup>e</sup> dans le cours de mathématiques.

Équipe Académique Mathématiques – Bordeaux - 2007

## Fiche élève « Mémento : vocabulaire de base du tableur »

Un **tableur** permet d'effectuer des calculs décimaux *approchés* (comme une calculatrice).

Un **fichier** tableur est composé d'une ou plusieurs **feuilles de calcul**.

Une feuille de calcul se présente sous la forme d'un tableau constitué de **colonnes** repérées par une lettre : A, B, C, ……… et de **lignes** repérées par un numéro : 1, 2, 3, ……….

L'intersection d'une colonne et d'une ligne est une **cellule** repérée par son adresse (ex : C4).

Si une cellule est **active** (ci-dessous la cellule C4), elle apparaît munie d'un encadrement plus épais et son adresse est visible dans la **zone d'adresse**.

Lorsqu'une cellule est active, elle peut recevoir un **contenu** (texte, nombre, formule de calcul) qui est visible dans la **zone d'édition**.

Après avoir saisi un contenu dans la cellule active, il faut **valider** ce contenu en appuyant sur la touche Entrée ; on voit alors apparaître dans la cellule le **résultat**.

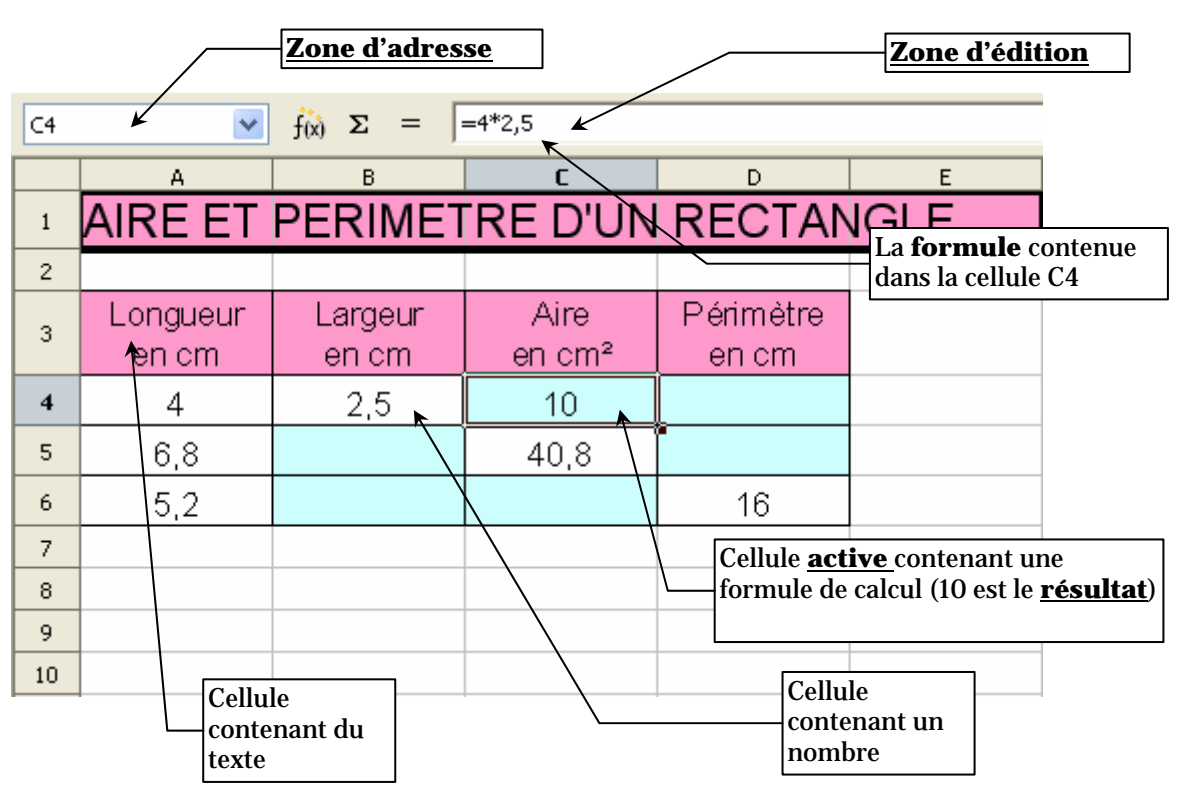

## Fiche élève

### Travail à effectuer

1. Ouvrir le logiciel OpenOffice.org Calc, puis ouvrir le fichier Peri.ods qui se trouve …

Compléter toutes les cellules « bleues » du tableau à l'aide de formules comme cela a été fait en cellule C4.

Recopier ci-dessous les formules utilisées dans chacune des cellules.

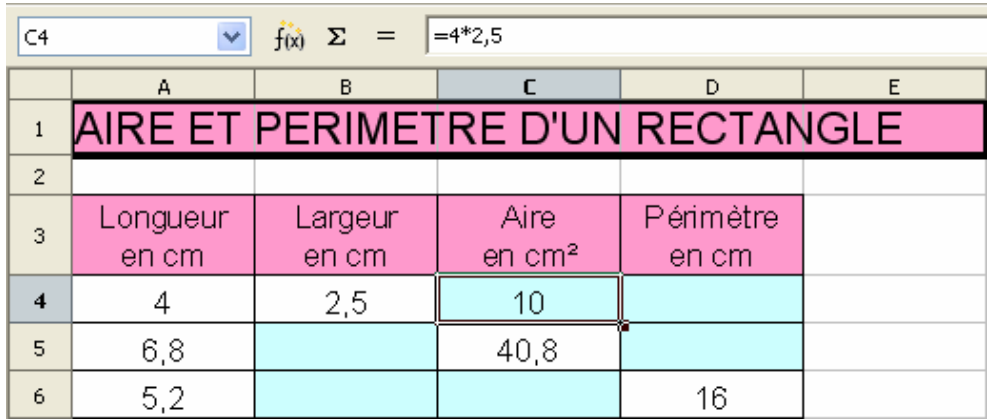

2. Modifier le contenu des cellules de la ligne 4 de façon à calculer l'aire et le périmètre d'un rectangle de longueur 7,1 et de largeur 5,7 ; indiquer ci-dessous les résultats obtenus : .......................................................................................................................................................................

................................................................................

3. Dans la question précédente il a été nécessaire de retaper les deux formules ; pour éviter de refaire ce travail à chaque fois on va modifier les formules de manière à ce que les calculs s'exécutent automatiquement lorsque l'on change les données :

en cellule C4 taper la formule  $=A4*B4$ , valider, puis modifier les formules des autres cellules « bleues » d'une manière analogue.

4. Utiliser la feuille de calcul pour répondre aux questions suivantes :

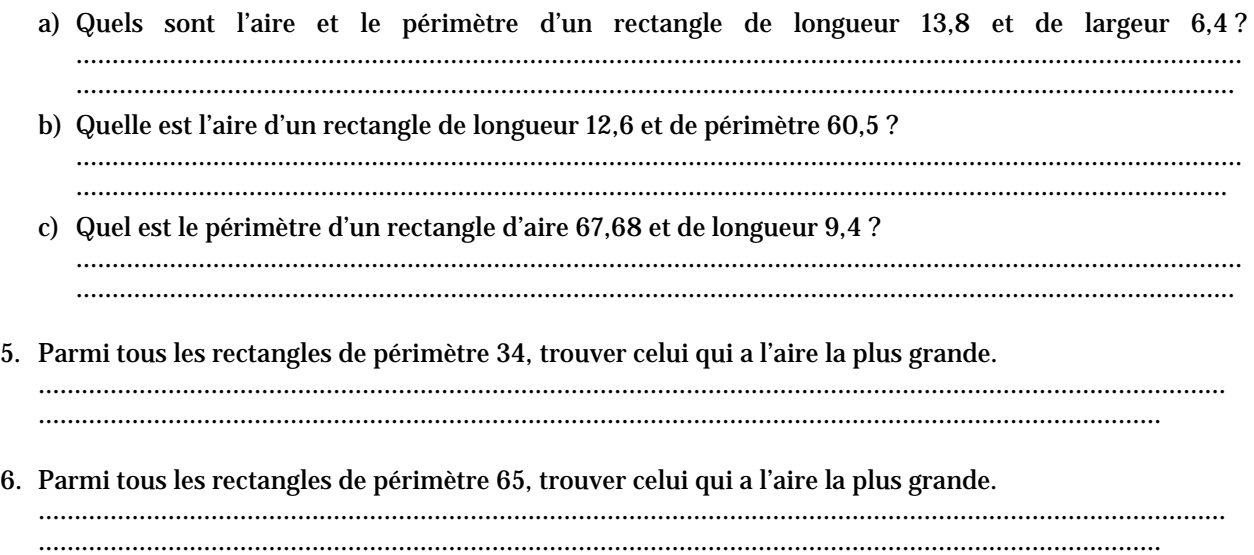